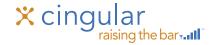

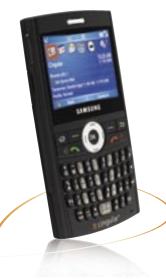

### **Quick Start Guide**

Use your phone for more than just talking

- Mobile Email
- Cingular Video™
  - Cingular Music™
    - 1.3 Megapixel Camera
      - Instant Messaging

SAMSUNG BLACKJACK

See User Manual for Spanish Instructions Additional charges may apply. Visit www.cingular.com for more details. Phone features subject to change without prior notice. All phone screens are simulated. ©2006 Cingular Wireless LLC. All rights reserved.

## Getting to Know Your Phone

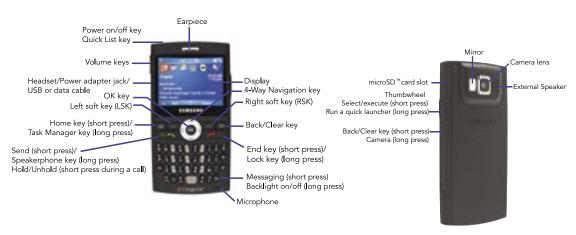

### Instant Messaging

You can take the convenience and fun of instant messaging on the go with your mobile phone.

### Set Up:

- From the Home screen press the Left Soft key to select "Start" key and select "IM & Email".
- Highlight "Get IM" and press 🔊 .
- Follow the easy steps to download and install the application on your device.
- After installation is complete, go back to the IM&Email Folder, and click on the "IM" (icon) to launch the application.

#### Sign In:

- After setting up the IM application, press the Left Soft key to select "Start" from the home screen and select "IM & Email".
- Highlight "IM" and press the ok key.
- Select the desired IM service and press the key.
- Enter your user name and password and select "Sign In"

#### Add A Contact:

- From the IM main screen, press the Right Soft key to select "Menu".
- Select "Add Contact".
- Type in the ID of the contact you would like to add and then use the Left Soft key to select "Add".

Note: When you receive an incoming instant message, a "new message" icon will appear on screen.

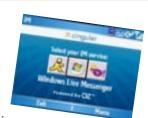

## Cingular Video

Cingular Video brings your phone to life. Watch news, sports, weather, and entertainment clips via Cingular's high-speed data network while on the go.

- From the Home Screen, press the Left Soft Key for Menu.
- Select Cingular Video (6), then press (x) to connect.
- Once connected, select the program options you wish to view and press ®.
- Select the clip you want to play and press .

#### Personalize your Cingular Video content:

- Select Customize Cingular Video from the Cingular Video home screen.
- Select the content you would like to appear on your Cingular Video Home screen and press 
  .

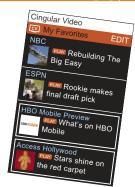

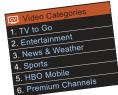

### Take a Picture

# Taking photos and shooting video clips with audio are easy with your phone's built-in camera.

- To take a picture, press and hold the back key non the right side of your phone. To switch between Camera and Video press the Right Soft key to select "Menu" and select "Camera" or "Camcorder".
- Aim the camera lens toward the subject. Press the Left or Right Navigation key to change the brightness. Press the Up or Down Navigation key to zoom in or out. Press the Right Soft Key to select "Menu" to select from more options.
- Press the oxkey to take the picture.
- Press the Right Soft key to select "Menu" > "Send via MMS". Enter
  the information in the "To:", "Subject:", "Cc:", and "Bcc:" fields and
  press the Left Soft key to select "Send".

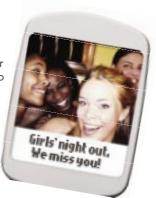

### Downloadable Fun

Personalize your phone with downloadable games, graphics and ringtones. Cingular gives you access to the latest games and graphics right on your phone and access to the best new ringtones from today's hottest artists. Personalize your phone today.

- From the Home Screen, press the Left Soft key to select "Start".
- Select 1 to Shop Tones.
- Select 2 to Shop Games.
- Select 3 to Shop Graphics.
- When your web connection is established, choose the category you would like to access and press (\*\*).

Note: Additional charges may apply for downloadable content.

### MEdia<sup>™</sup> Net

With MEdia™ Net, you can get the information that is important to you at a glance. Check local weather, your team scores or movie listings with just a few clicks.

- From the Home Screen, press the Start soft key.
- Highlight MEdia<sup>™</sup> Net and press <sup>™</sup>.
- Scroll to the content you would like to view and press ( ... ).

#### Personalize your MEdia™ Net home screen:

- From the MEdia<sup>™</sup> Net home screen, highlight Customize MEdia<sup>™</sup> Net and select <sup>®</sup>.
- Highlight Edit Categories and select (or).
- Highlight the categories you would like added/deleted from your MEdia™ Net home page and select Save.

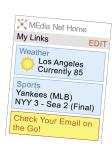

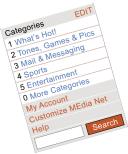

## Organize Me

Stay organized and on schedule with time saving tools including a calendar, address book, alarm clock, tasks and note pad. All of these great tools are just a few clicks away.

- From the Home Screen, press the Left Soft Key to select "Start".
- Highlight "Organizer" and press (ii).
- Scroll to Applications and highlight the one of your choice and press .
  - Alarm
  - Calendar
  - Notepad
  - Tasks

#### Sync Contacts, Calendar, Email and More:

Synchronize information between your phone and your PC, keeping information up-to-date in both devices. Your BlackJack has Microsoft Active Sync installed. Use the Getting Started CD included in the box to install Microsoft ActiveSync on your PC. See the Getting Started Guide included in your box for step-by-step instructions.

## Text Messaging

Sending and receiving Email, SMS and MMS messages is easy. An SMS can be sent to other mobile phones while an MMS can be sent to both mobile phone numbers and email addresses.

- Press the Messaging key or from the Main screen, press the Left Soft key to select "Start". Select "Messaging" > "SMS/MMS". Press ®.
- Press the Left Soft key to select "New" > "SMS". Press the Left Soft key to select "Select".
- Press the Down key and enter the message text.
- When you have finished composing the message, press the Left Soft key to select "Send".

Note: To add frequently used text, press "Menu" > "My Text" to select from the available text messages. Highlight the text and press "Insert" or enter the corresponding number to enter the text.

Note: To use MMS to send a picture, select MMS, press the right soft key to select "Menu" and select "Attach". Press ( , Select "File". Select "My Pictures" folder. Use the Navigation key to select your photo.

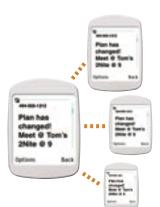

## Personal Email Setup with XpressMail

### To set-up your XpressMail™ for the first time:

Highlight "Get Xpress Mail" on the Home Screen and press (8).
Use the Navigation key and highlight "Install Now" and press (6).

YAHOCE

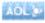

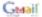

- Press "Download Now" on the download page. (Download time will vary)
- Press the Left Soft key to select "Yes" to continue the download.
- Press "OK" to accept the license agreement.
- Type your 10-digit mobile (cell) number (numbers only) and press "Next".
- Select "Portal or ISP" and press "Next".
- Choose your provider and press "Next". (If your provider is not listed press "More" to view an additional list of personal email providers.)
- Enter your User Name and Password and press "Next".
- Press "Register" and wait for the registration process to complete.
- After successfully registering, your Samsung BlackJack™ will automatically display the Messaging section with your personal email account.

### To send and receive personal email:

- On the Home screen press Start, then press Messaging, and select Yahoo (or your personal email provider).
- Press Menu and press Receive to synchronize your email.
- Press New to compose a new email.
- When you are finished composing your message press Send.

Note: For more information on using XpressMail™ for corporate email, please see your Getting Started guide in your box or www.cingular.com/xpressmail.

Note: To use Good Mobile Messaging or Microsoft Direct Push for corporate email, please see your "Getting Started Guide in your box or http://business.cingular.com/businesscenter/solutions/email-paging.

## Cingular Music™

# Cingular Music provides the ultimate music experience. To access Cingular Music:

- Press the Start key.
- Scroll to Cingular Music and press 🔿 .
- ( Transfer and listen to your music with the integrated Music Player
- Purchase and load tracks from digital music stores like Napster® to your phone with Shop Music
- ( Stream dozens of commercial free XM music stations with Streaming Music
- 📢 Watch the latest music videos by clicking on Music Video
- ( Personalize with ringtones and Answer Tones™ under Shop Music
- 🕼 Instantly ID the title and artist of a song with MusicID
- 《 Get the latest music news, charts and concert info from TheBuzz

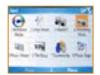

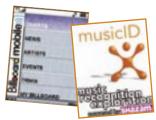

### **Transfer Music**

### To transfer music to your Samsung Blackjack™ device, you will need the following:

- Windows Media Player<sup>®</sup> loaded onto your PC. You can download this at: http://www.microsoft.com/mediaplayer
- Music on your PC in one of the formats: MP3, WMA, AAC.
- Microsoft® ActiveSync® software loaded onto your PC. This is included in your CD that came with your phone. Go to the Sync Contacts, Calendar, Email and More section of your *Getting Started Guide* for instructions. When the Sync Setup Wizard opens, cancel the window.

#### You are now ready to start transferring music to your device:

- 1. Open Windows Media Player® on your PC.
- 2. Connect the phone to your PC using the USB cable included in the Box. Microsoft® ActiveSync® is needed for the PC to recognize your Samsung BlackJack™, but Windows Media Player® is the software you use to actually download songs to your Samsung BlackJack™ device.
- 3. In Windows Media Player®, click Media Library.
- 4. In the pane on the left, expand the All Music category by clicking the plus sign next to it, and highlight the music you want to copy to your phone.
- 5. Right-click the music that you want to copy, point to Add to playlist, and then click Sync List. (If the Sync List is displayed, you can also drag and drop files to the list.) The songs are added to the Sync List in the pane on the right.
- 6. At the bottom of the Sync List, click Start Sync.

Note: You can transfer music to your device using digital music stores as long as Microsoft® ActiveSync® is installed. iTunes is not supported. The number of files you can store depends on the size and format options of the memory card. A microSD™ memory card is preferable to copy songs to your phone.

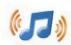

## Play Music

# Listen to music that you have transferred to your Samsung BlackJack™. It's Quick. It's Easy.

- Press the Left Soft key to select Start
- Highlight Cingular Music and press (%).
- Select 1 Windows Media and press (or).
- Press the Menu soft key and select Library.
- Select My Music, then select All Music, scroll to the song you want to play, and press Play.
- ullet To stop playing music, select the Menu soft key, then press stop and press ullet .

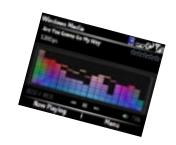

### Accessories

Cingular has Samsung BlackJack™ accessories for productivity, convenience and fashion.

You can also shop accessories at www.cingular.com/accessories.

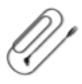

USB Cable

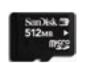

microSD™ Memory Card

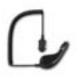

Car Power Charger

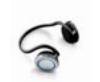

Bluetooth Headset

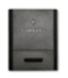

Battery Charger

### PDA Max

Max your mobile and save a bundle. PDA Max gives you unlimited access to the Internet and everything MEdia has to offer together into simple economical packages.

- Text/Instant Messaging Perfect for when you need to communicate silently.
- Multimedia Messaging Share pictures and video messages easily with anyone's email address or mobile number.
- MEdia Net Access your favorite wireless websites for the latest news, weather and information or download ringtones, games and more.

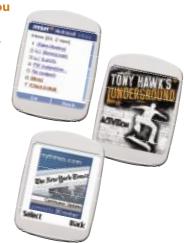

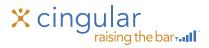